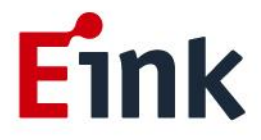

# **User Guide Standards**

## **9.7˝ ePaper Display (VB3300-JGA)**

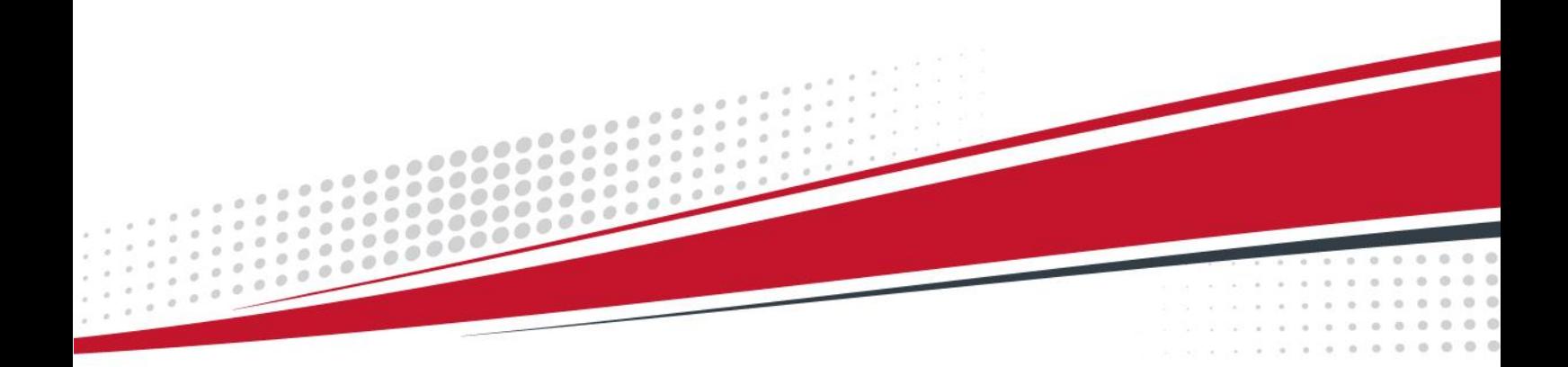

## **Table of Contents**

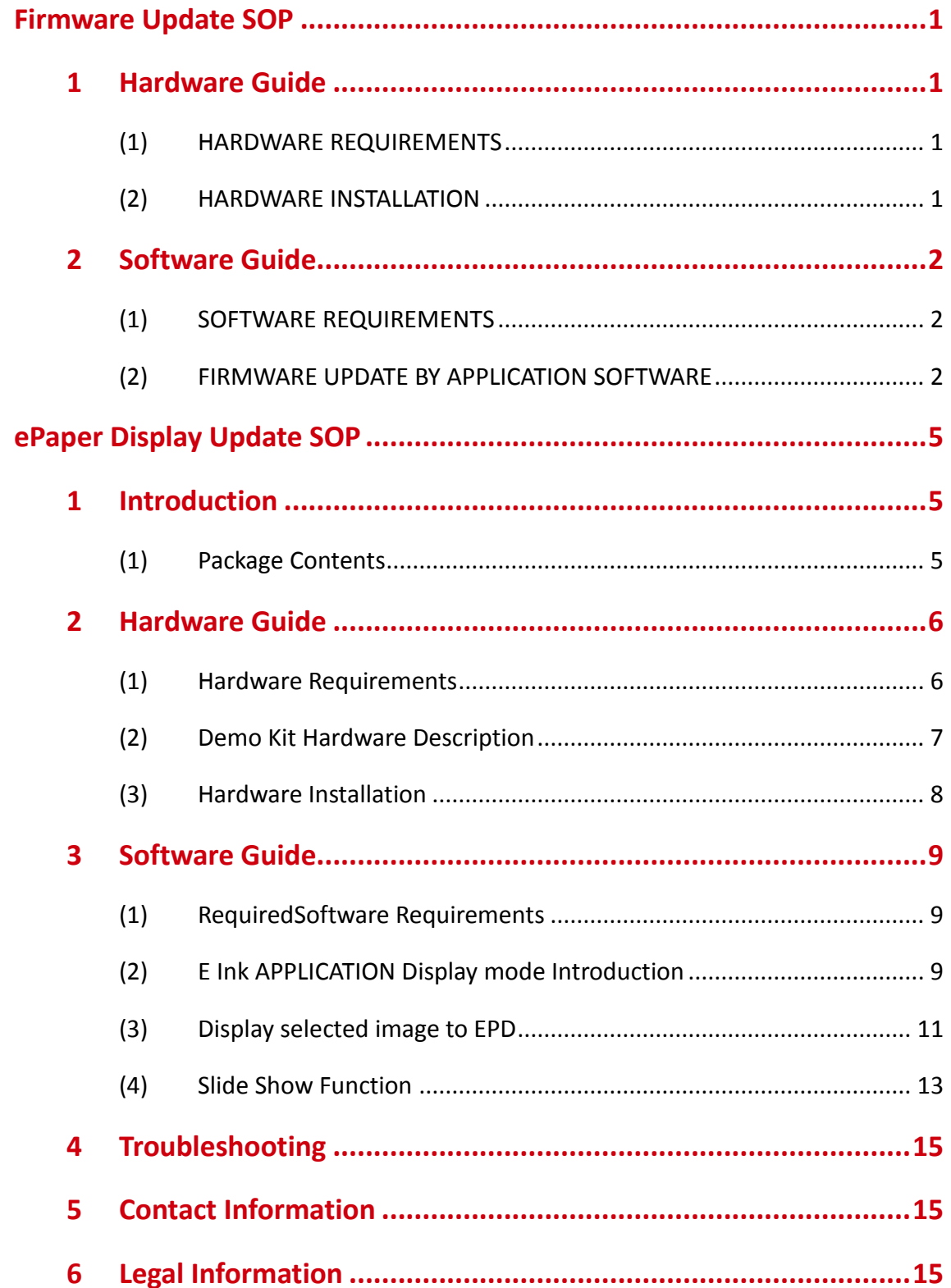

## **Firmware Update SOP**

#### <span id="page-2-1"></span><span id="page-2-0"></span>**1 Hardware Guide**

#### <span id="page-2-2"></span>**(1) HARDWARE REQUIREMENTS**

The firmware update requirements included the ICE driving board, mini-USB cable and Windows PC/NB.

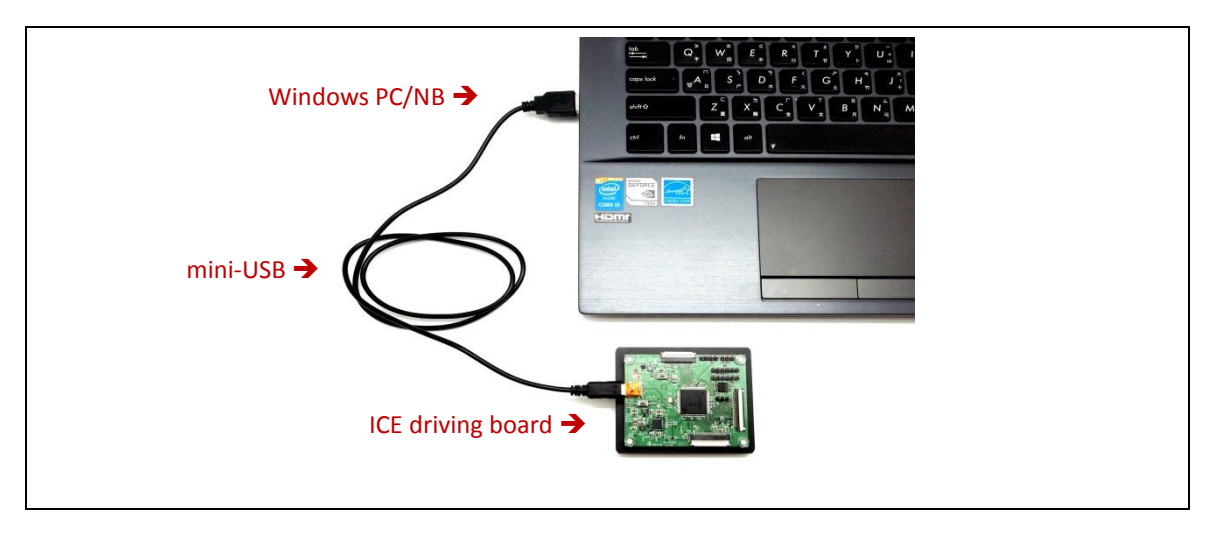

#### <span id="page-2-3"></span>**(2) HARDWARE INSTALLATION**

Refer to following figure to setup ICE driving board and connect it to your PC/NB :

- A Connect the mini-USB cable to ICE driving board
- B Connect the mini-USB cable to PC/NB USB port

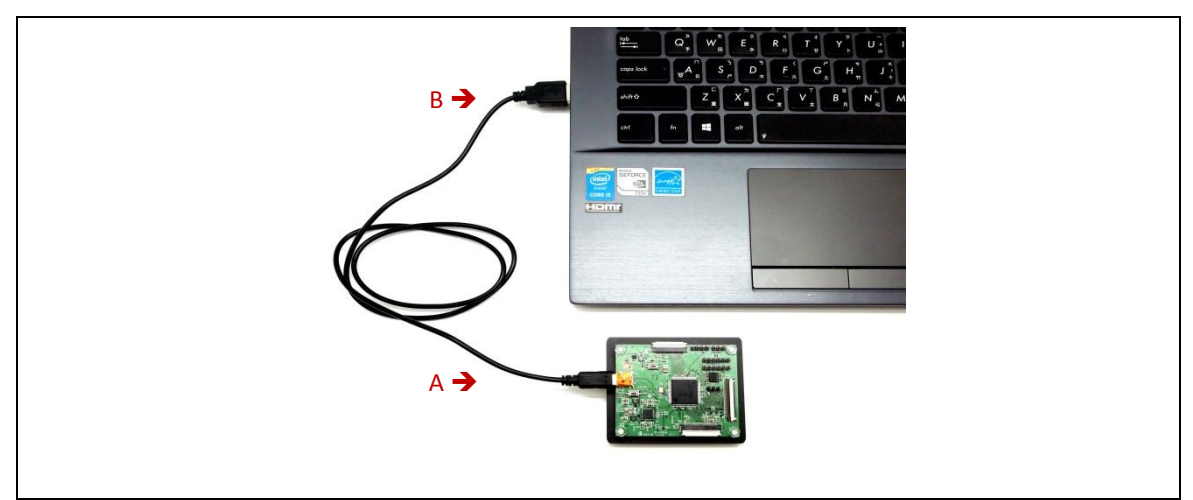

#### <span id="page-3-0"></span>**2 Software Guide**

#### <span id="page-3-1"></span>**(1) SOFTWARE REQUIREMENTS**

- Application software ITE\_TCon\_DemoAP\_v2.0.exe required.
- Firmware required:

Please follow ICE Part number(be shown on EVK backside) to choose the corresponding FW( .bin).

Otherwise, the ICE will be inoperable.

Put the firmware with application software in the same folder.

#### <span id="page-3-2"></span>**(2) FIRMWARE UPDATE BY APPLICATION SOFTWARE**

- Press ITE\_TCon\_DemoAP\_v2.0.exe to open application software.
- Click "connect" button to make sure the software has connected to physical drive.

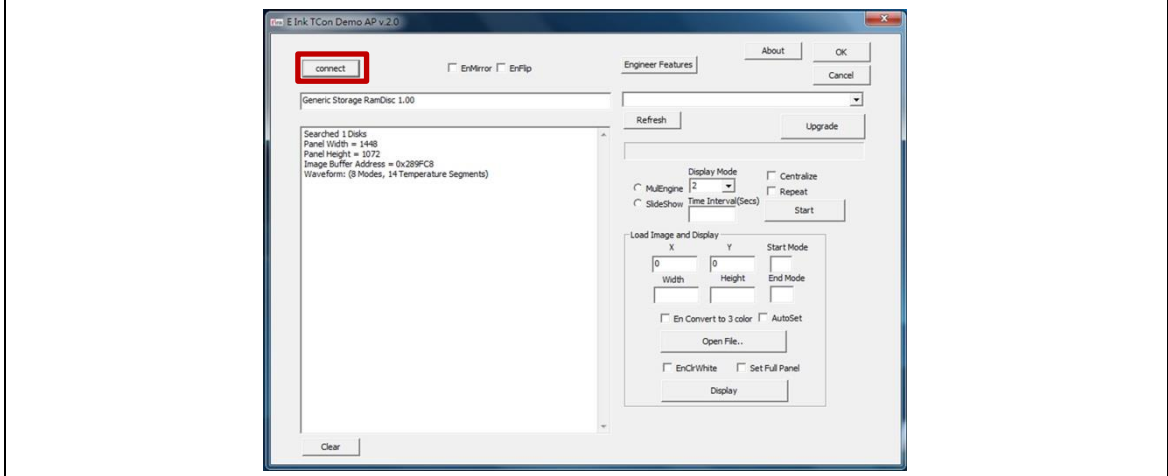

Click "Refresh" and choose the FW option which you need to load:

Please follow ICE Part number(be shown on EVK backside) to choose the corresponding FW( .bin).

Otherwise, the ICE will be inoperable.

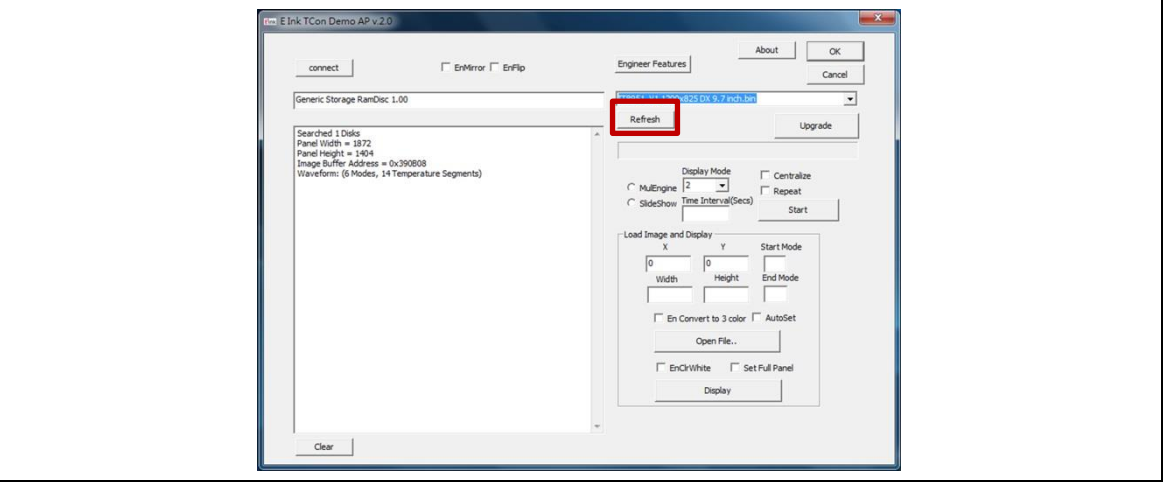

Click "Upgrade" to load the FW to ICE.

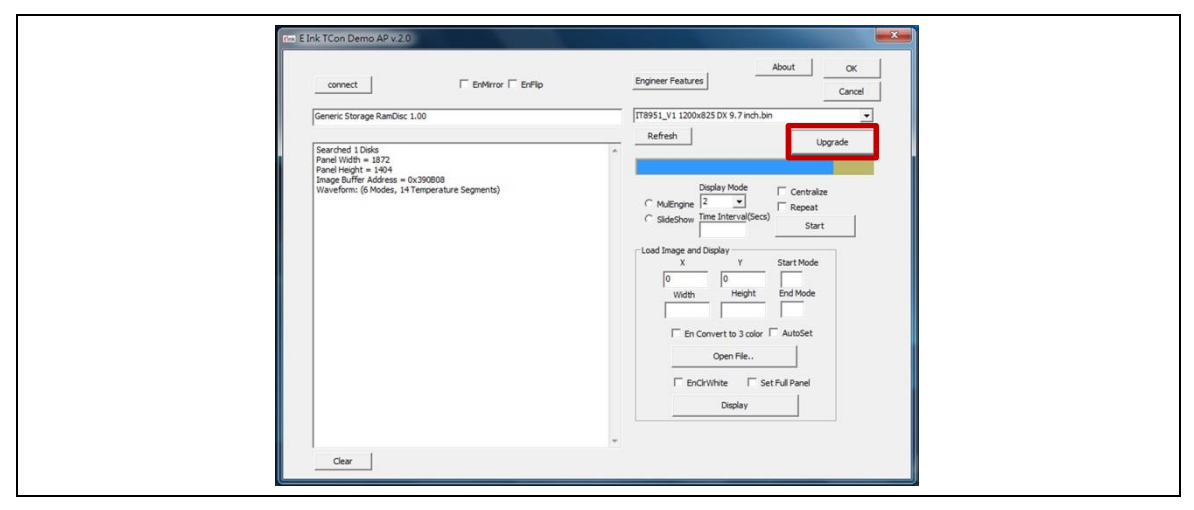

FW upgrade successful, click "OK" button.

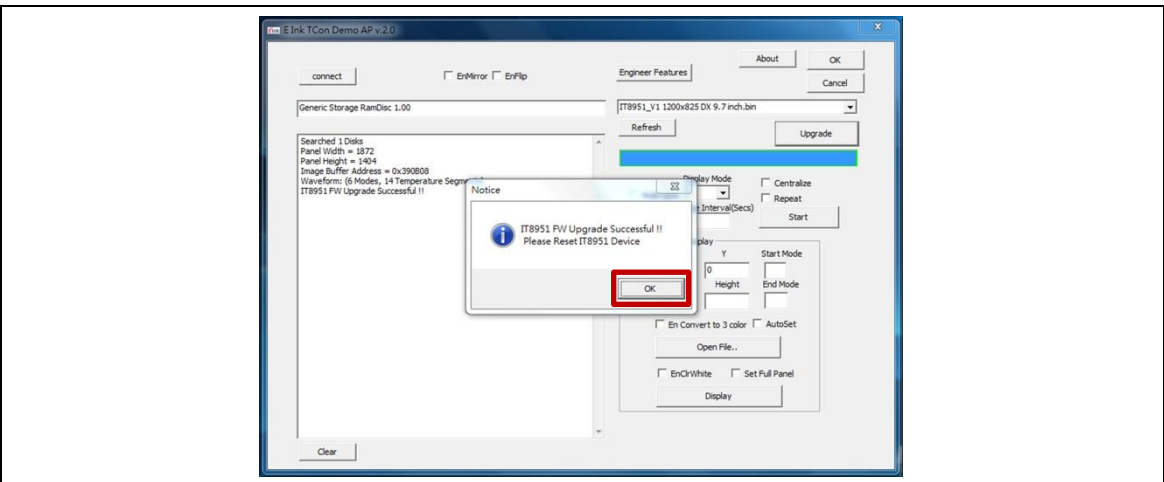

Click "OK" button to close the AP.

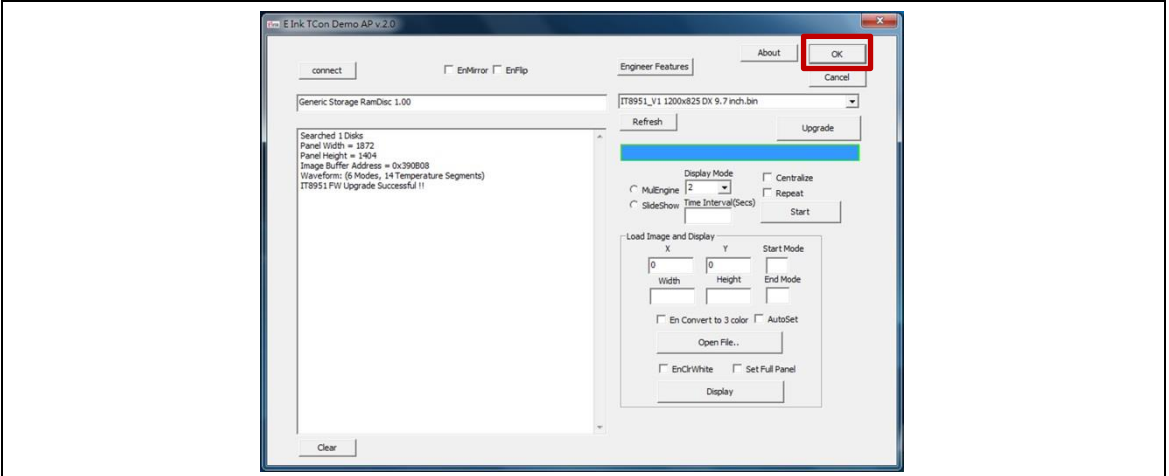

• Pull out the mini-USB cable, firmware update finished.

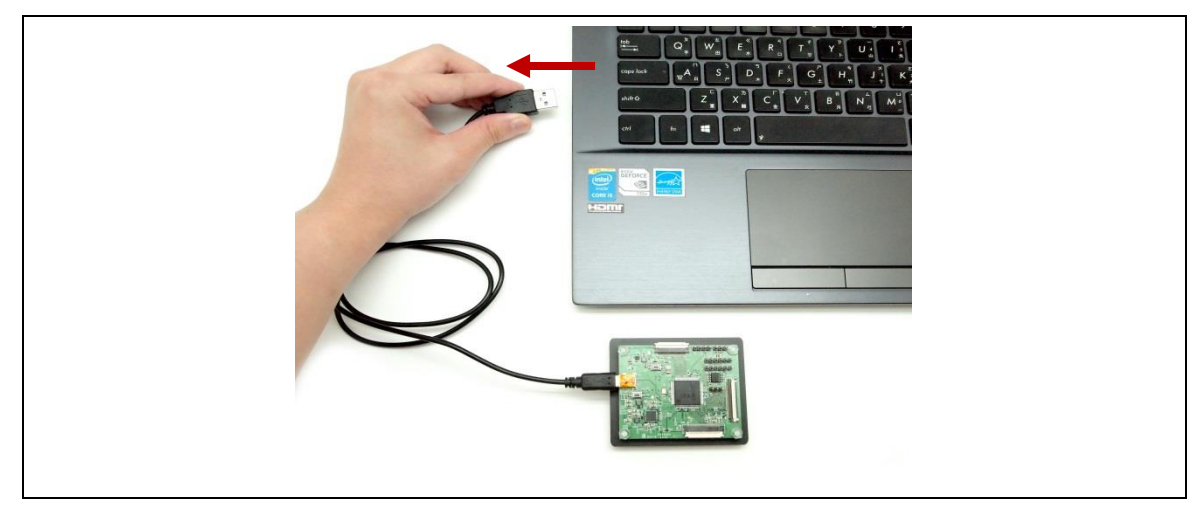

### **ePaper Display Update SOP**

#### <span id="page-6-1"></span><span id="page-6-0"></span>**1 Introduction**

E Ink's ICE demo kit is intended to highlight the features and benefits of the 9.7" ePaper display (EPD) display. This low power ePaper display has a resolution of 1200x825 and uses E Ink technology which allows each pixel to show two color states – black and white. This document will provide details on how to load custom images onto the 9.7" EPD(VB3300-JGA).

Included in the ICE demo kit are an ICE driving board, a mini-USB cable, and the 9.7" EPD display.

#### <span id="page-6-2"></span>**(1) Package Contents**

This demo kit contains the following:

- ICE driving board
- 9.7" EPD panel
- Mini-USB cable
- FPC Adapter for 9.7" EPD

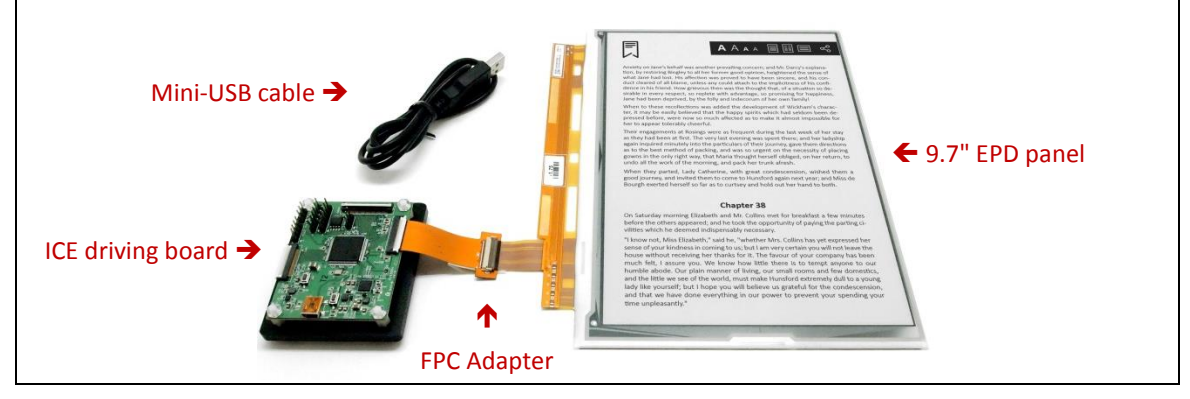

Demo Kit Contents

Specification

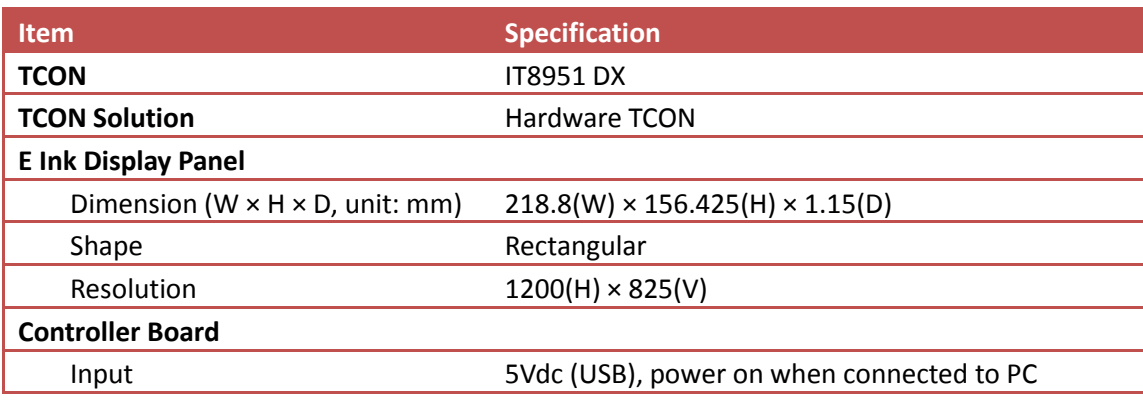

#### <span id="page-7-0"></span>**2 Hardware Guide**

This section describes the hardware setup of the 9.7" EPD demo kit

#### <span id="page-7-1"></span>**(1) Hardware Requirements**

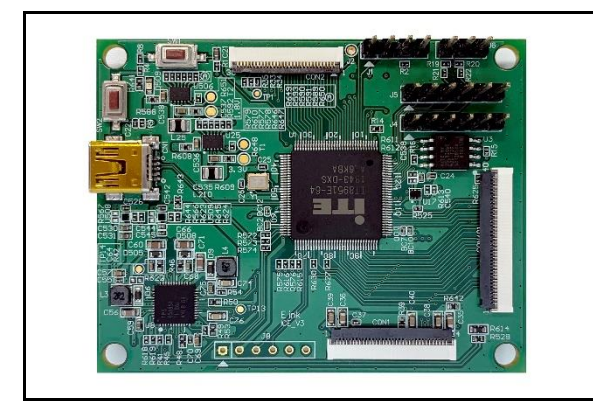

ICE Driving Board **EPD** panel

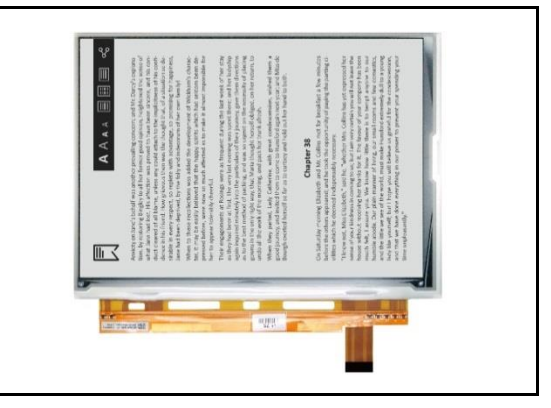

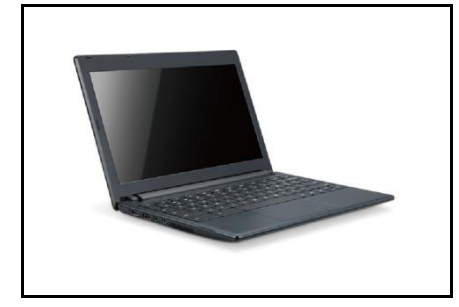

Windows PC/NB Mini USB cable Adapter FPC

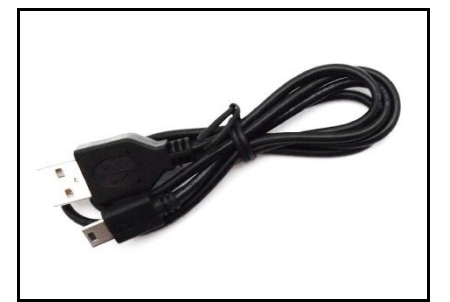

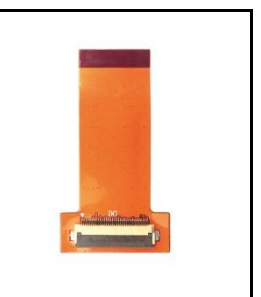

Minimum PC Requirements

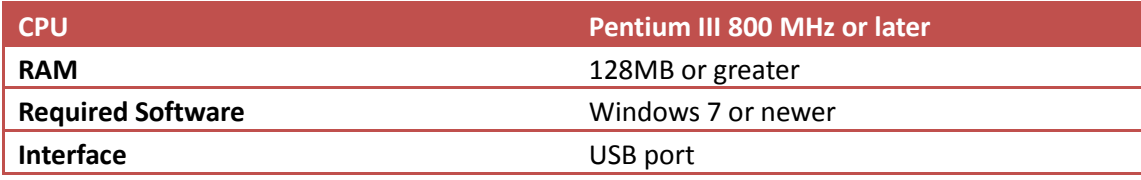

#### <span id="page-8-0"></span>**(2) Demo Kit Hardware Description**

The 9.7" EPD demo kit includes an ICE driving board. The ICE driving board (connector 1) and E Ink display panel are connected via a 33 pin to 34 pin FPC adapter. The mini USB port on the demo kit supplies data and power to the ICE driving board and E Ink panel. Using the E Ink PC application, users can send image data to the board or update settings.

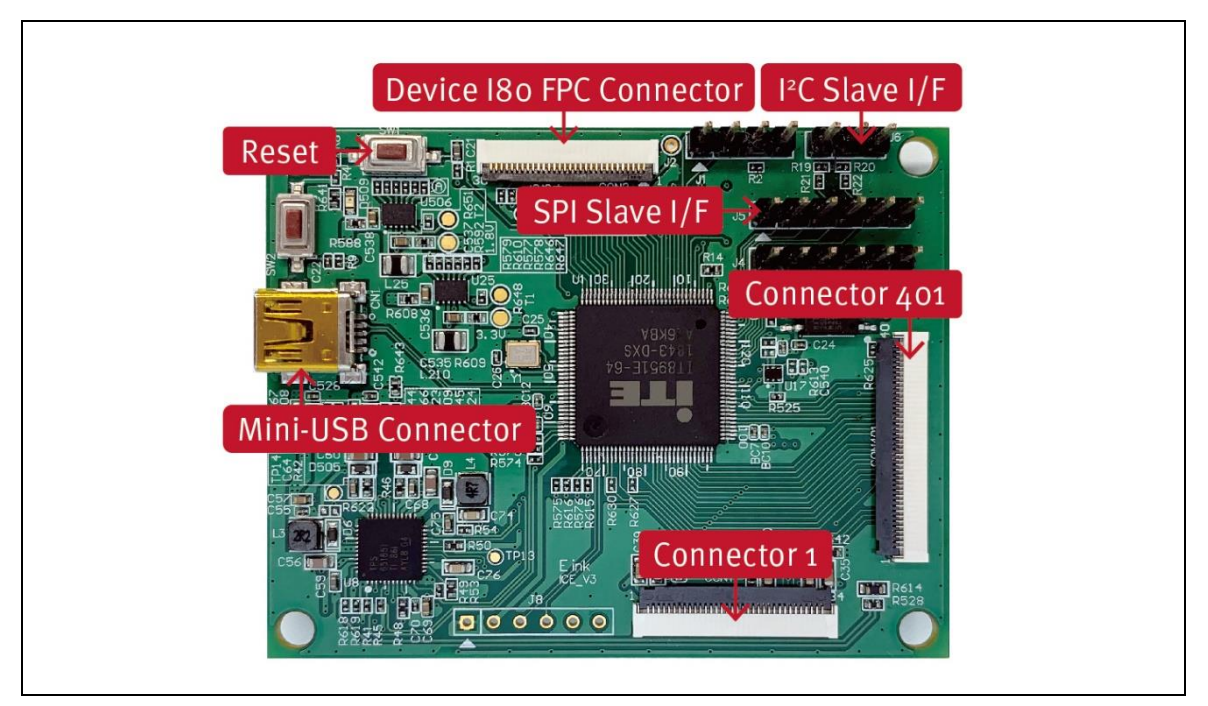

ICE driving board Function

#### <span id="page-9-0"></span>**(3) Hardware Installation**

The 9.7" EPD demo kit is connected to a PC/NB via a mini USB cable. Please follow the steps to install demo kit and 9.7" EPD display:

- Attach the 9.7" EPD panel to the FPC adapter. (EPD FPC golden finger pin downward direction) (Figure 2-3-a)
- Attach the FPC adapter to ICE driving board connector 1 (FPC adapter golden finger pin downward direction) (Figure 2-3-b)
- Connect the mini-USB cable to ICE driving board. (Figure 2-3-c)
- Connect the mini-USB cable to PC/NB. (Figure 2-3-d)

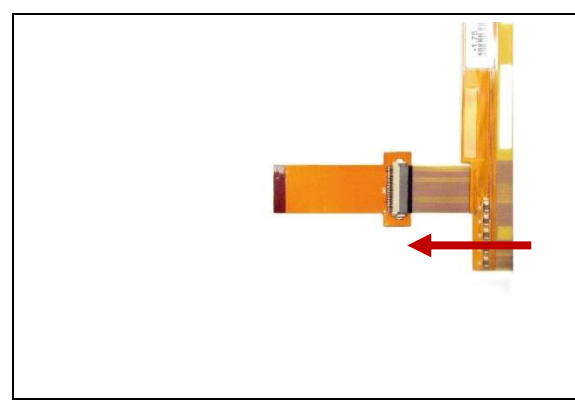

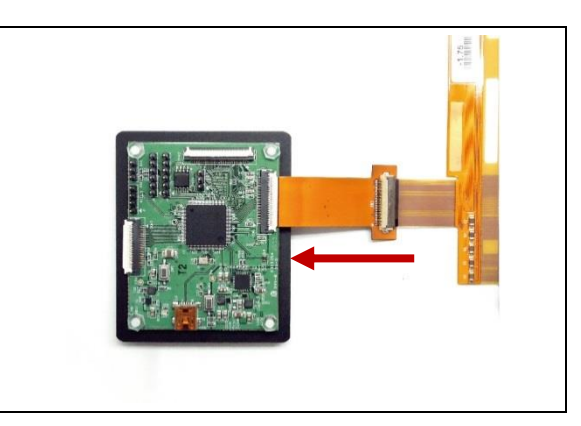

Figure 2-3-a Figure 2-3-b

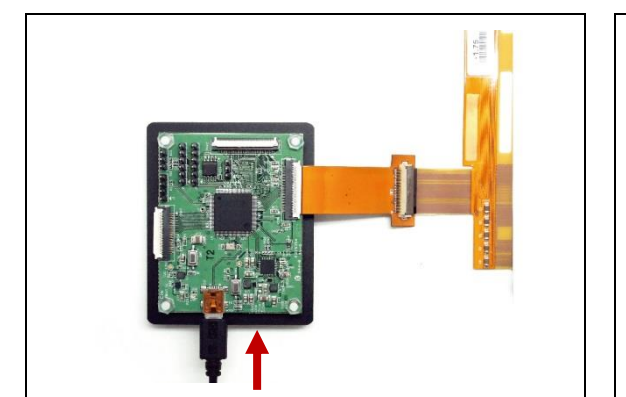

Figure 2-3-c Figure 2-3-d

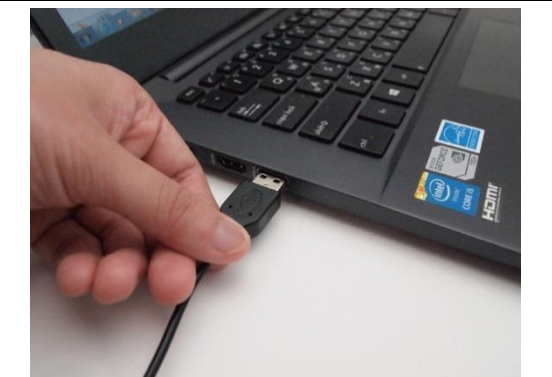

#### <span id="page-10-0"></span>**3 Software Guide**

#### <span id="page-10-1"></span>**(1) RequiredSoftware Requirements**

Application software **ITE\_TCon\_DemoAP\_v2.0.exe** required.

#### <span id="page-10-2"></span>**(2) E Ink APPLICATION Display mode Introduction**

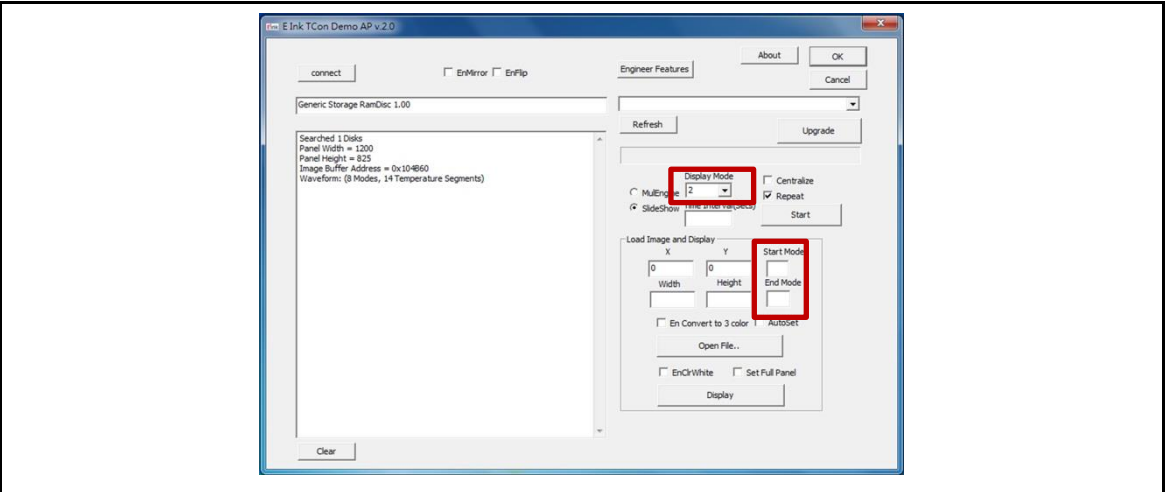

#### **What is a Waveform?**

A predefined sequence of voltages applied to the E Ink material to switch it from one gray tone to another gray tone.

Paired to display by production lot, display size, and waveform type.

Standard waveforms ensure proper product performance and reliability.

#### **The waveform contains the following WF modes:**

#### $\triangleright$  MODE  $0$   $-$  **INIT**

 Initialize is used to completely clear the display, if it's left in an unknown state (i.e. if the previous image has been lost by a re-boot)

 $\triangleright$  MODE 1 - DU

 Direct update Non-flashing waveform that can be used to update. It can update any changed gray tone pixel to black or white only. This waveform can be used for pen or other fast menu updates. It only updates changed pixels.

 $\triangleright$  MODE 2  $-$  **GC16** 

 Grayscale Clear, 16 Levels. A "flashy" waveform used for 16 level grayscale images. This provides the best image appearance. All the pixels are updated or cleared.

#### MODE 3 ─ **GL16**

 The GL16 waveform is used to update anti-aliased text with reduced flash. GL16 should be used only with Full Display Update, the entire display except pixels staying in white will update as the new image is written. The GL16 waveform has 16 unique gray levels.

#### **WF Guidelines Overview**

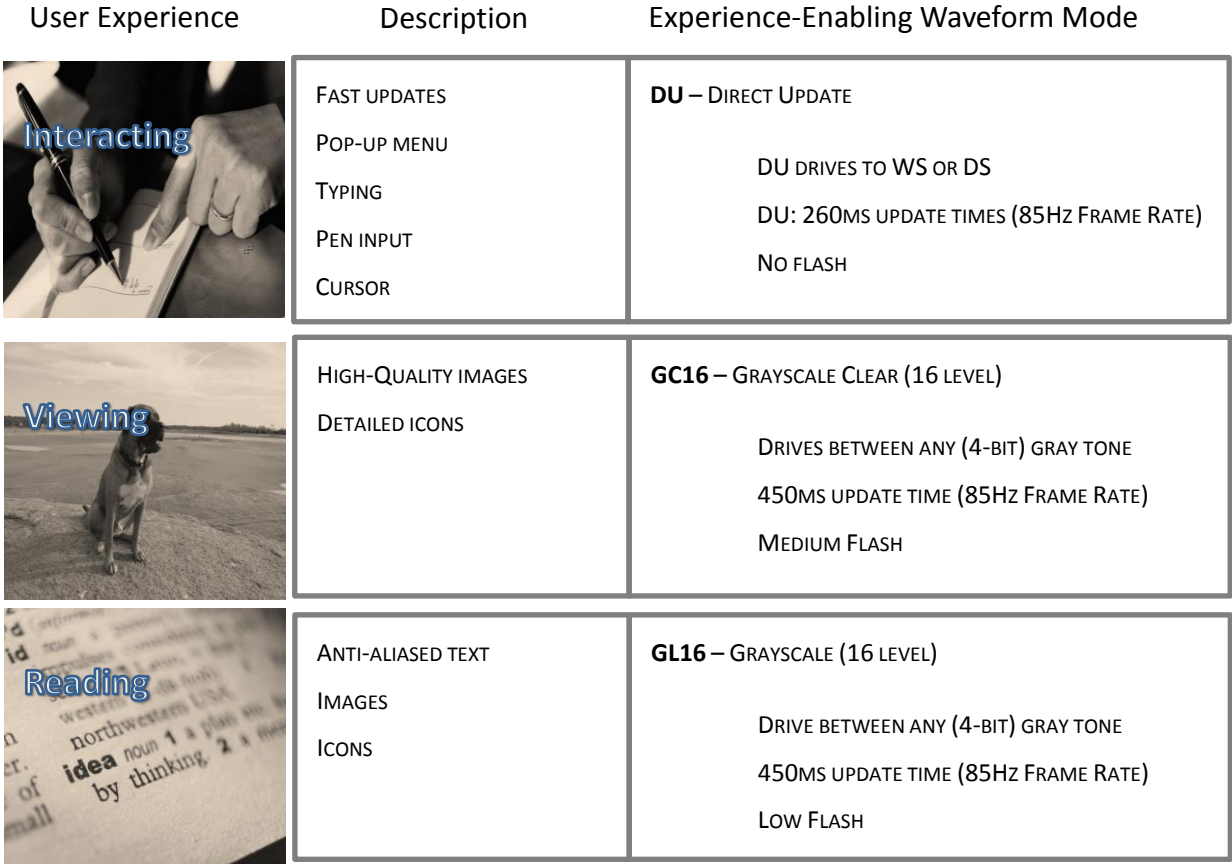

#### <span id="page-12-0"></span>**(3) Display selected image to EPD**

Uploading Image

When connected to a PC/NB, the interface, AP, could upload pictures in .BMP format from PC/NB to 9.7" EPD through mini USB. Please notice: the picture format needs to be fit the resolution of EPD.

- Procedures are as following:
	- > Run "ITE\_TCon\_DemoAP\_v2.0.exe" software
	- $\triangleright$  Click "Connect" button to make sure the software has connected to physical drive (Figure 3-2-a)
	- $\triangleright$  Display EPD operation by USB interface contains the following steps:
	- Check AutoSet Item to auto set the parameters (Resolution, mode) (Figure 3-2-b)
	- Click "Open File.." to open a file browser to select an image (Figure 3-2-b)
	- Display selected image to EPD (Figure 3-2-c)

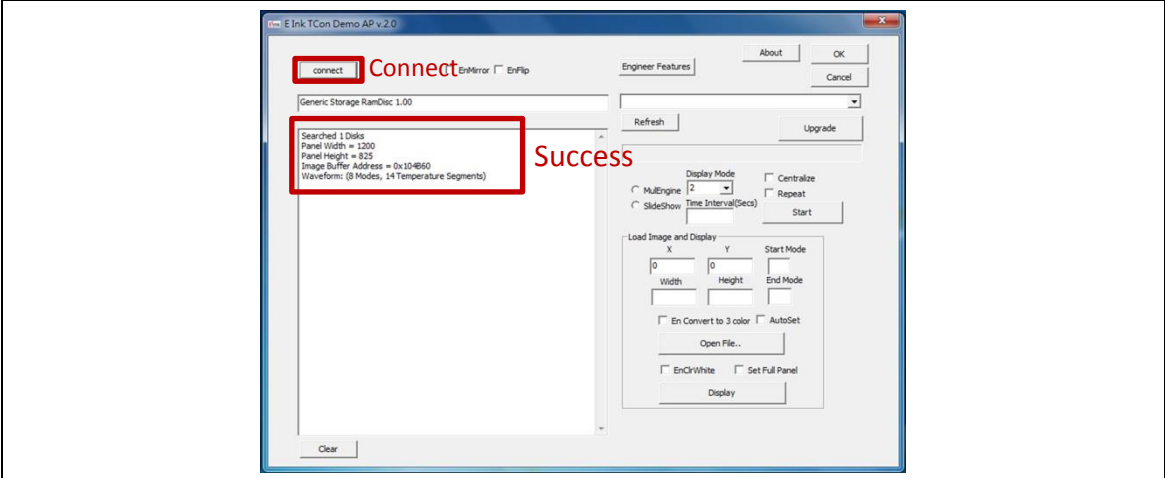

Figure 3-2-a Software connected to physical drive

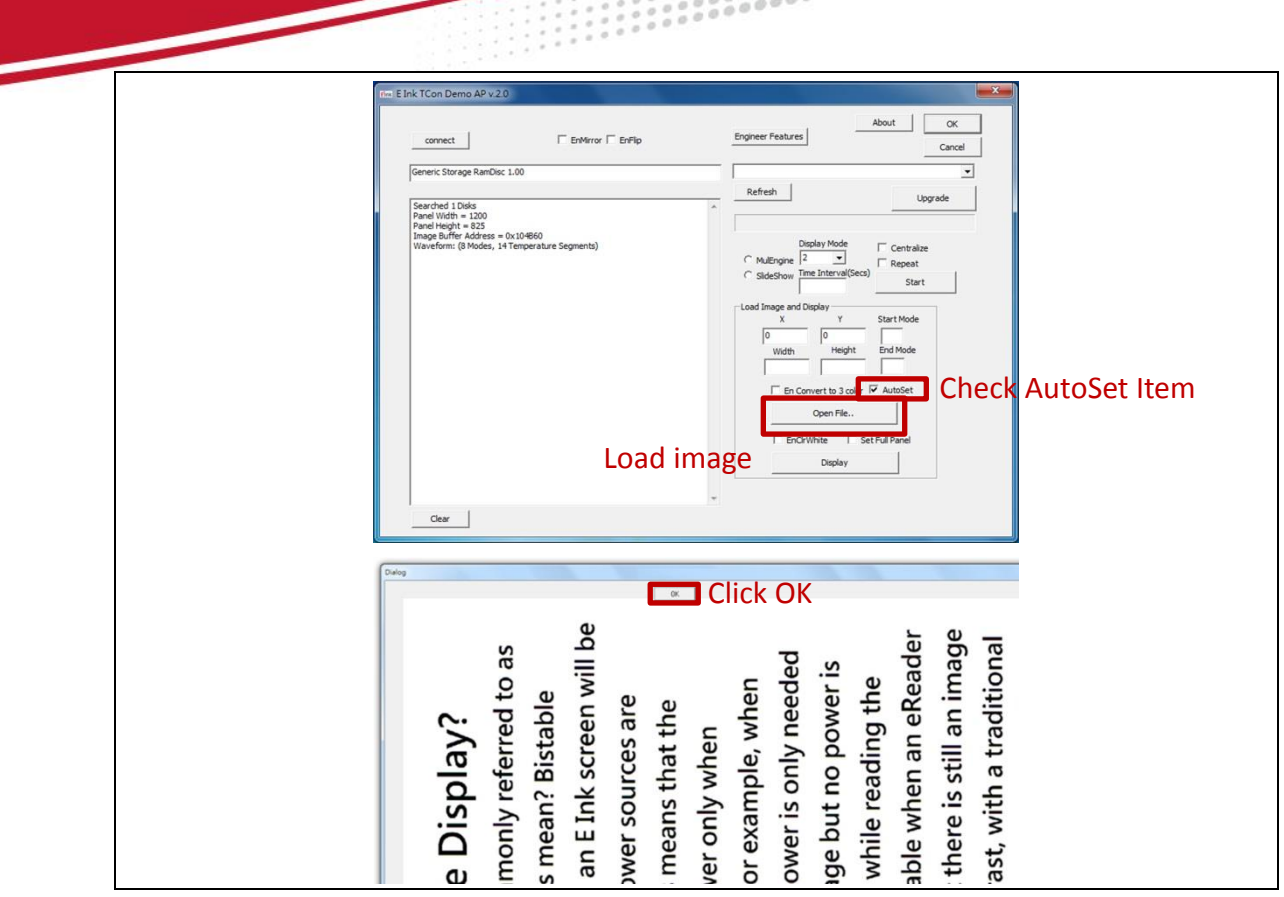

Figure 3-2-b Load image to demo board

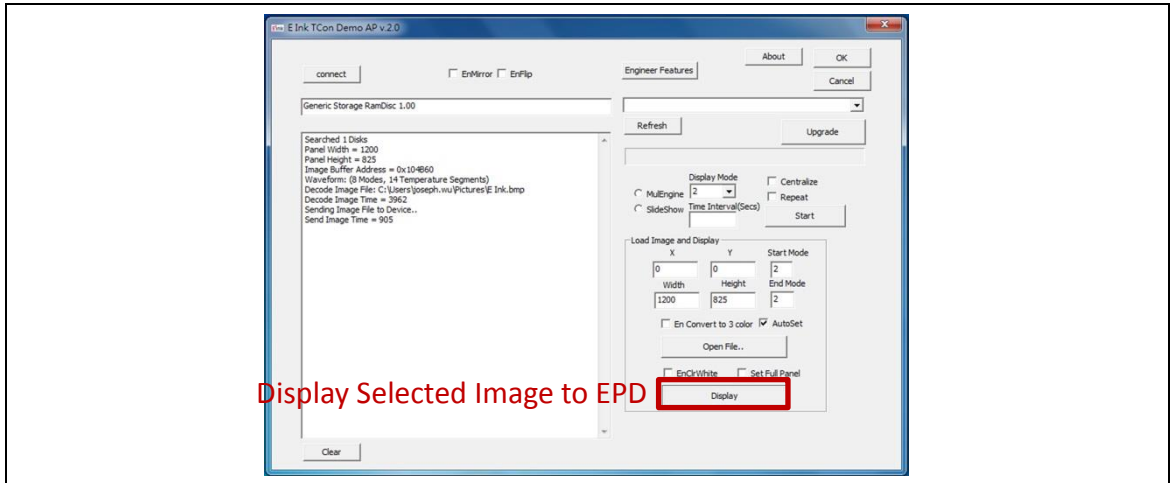

Figure 3-2-c Display the image

| <b>Button/Option</b> | <b>Description</b>                               |
|----------------------|--------------------------------------------------|
| <b>Connect</b>       | Tell the software to connect to the EPD demo kit |
| <b>Open File</b>     | Open a file browser to select an image           |
| <b>AutoSet</b>       | Auto set the parameters (Resolution, mode)       |
| <b>Display Image</b> | Display selected image to EPD                    |

#### <span id="page-14-0"></span>**(4) Slide Show Function**

SELECT THE DISPLAY IMAGE

Named the folder "SlideShowImages" that including the pictures you want to display, it needs to be in the same folder with the "ITE\_Tcon\_DemoAP\_v2.0.exe"

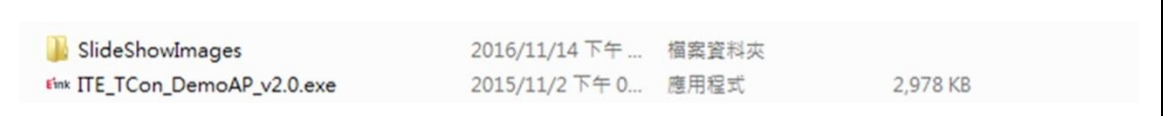

#### For example: "SlideShowImages" contains 4 pictures:

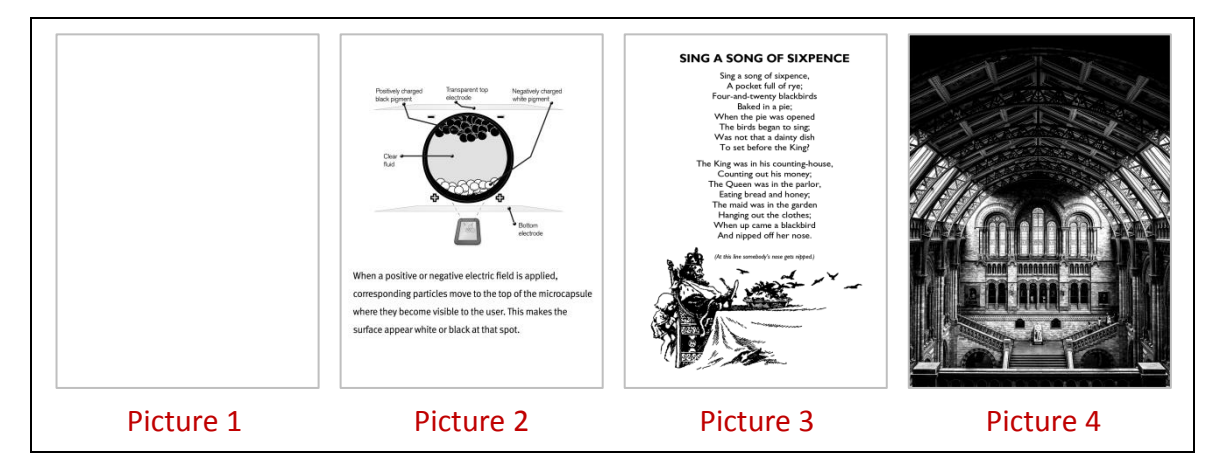

CONNECTING TO THE ICE driving board

The AP is connecting to the demo kits successfully.

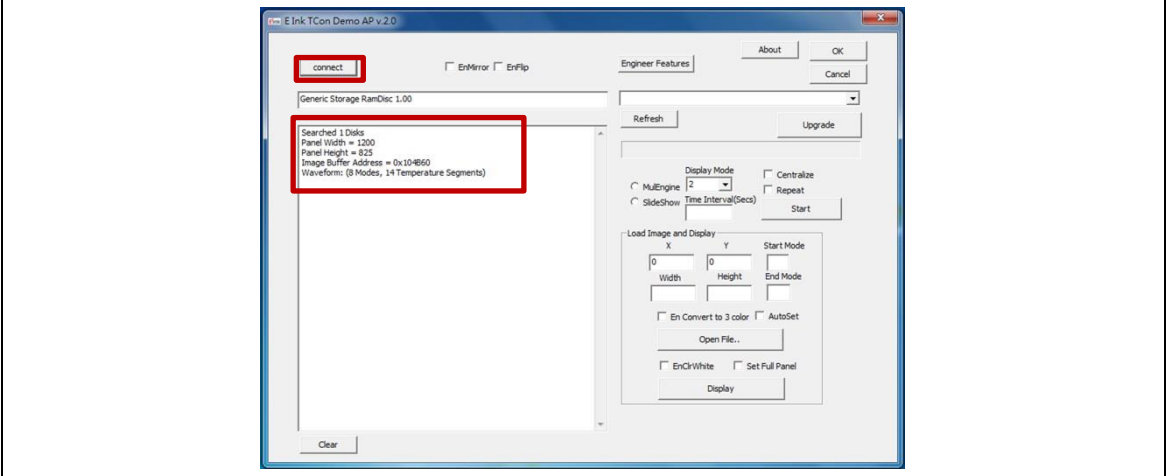

SLIDE SHOW DISPLAY (NOT REPEAT)

Operating Steps:

- Choose "SlideShow" option
- Press "Start" button

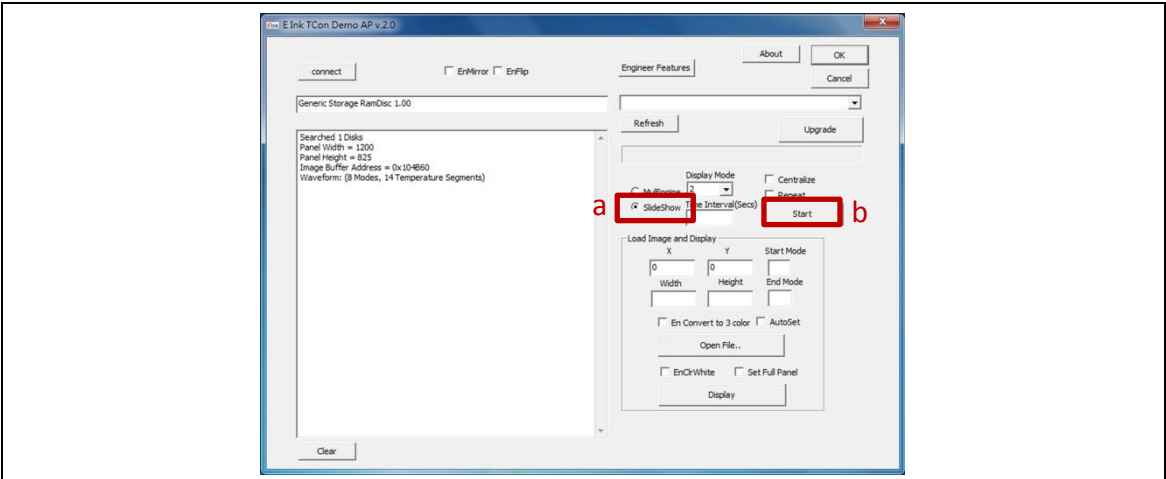

Image order: Picture 1 ▸ Picture 2 ▸ Picture 3 ▸ Picture 4

**SLIDE SHOW DISPLAY (REPEAT)** 

Steps:

- Choose "SlideShow " option
- Check "Repeat" option
- Press "Start" button

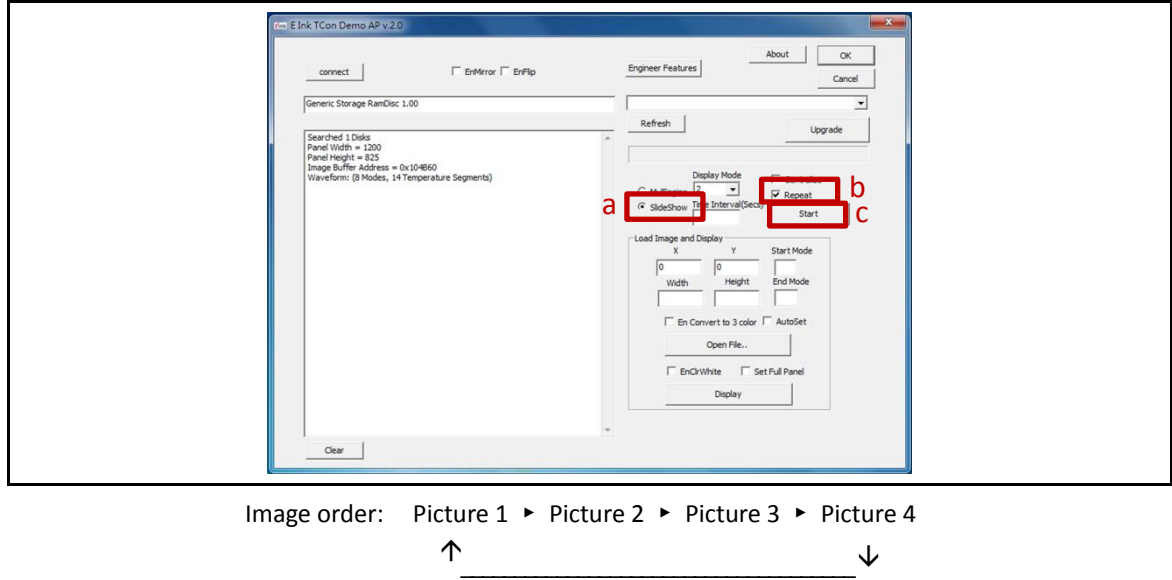

#### <span id="page-16-0"></span>**4 Troubleshooting**

Below list is commonly asked question:

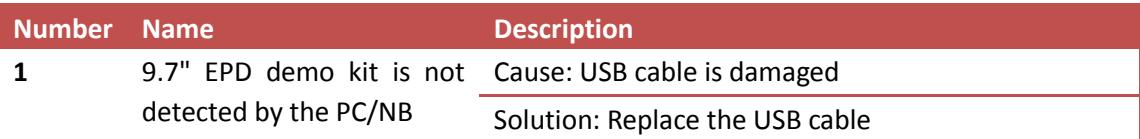

#### <span id="page-16-1"></span>**5 Contact Information**

For more information, please visit

[http://www.eink.com](http://www.eink.com/)

For sales office addresses, please visit

[http://www.eink.com/contact\\_sales.html](http://www.eink.com/contact_sales.html)

#### <span id="page-16-2"></span>**6 Legal Information**

Definitions

The document is a draft version only. The content is still under internal review and subject to formal approval which may result in modifications or additions. E Ink does not give any representations or warranties as to the accuracy or completeness of information included herein and shall have no liability for the consequences of use of such information.

Right to make changes

E Ink reserves the right to make changes to information published in this document, including without limitation specifications and product descriptions, at any time and without notice.

#### Suitability for use

Products described in this document are intended for development purposes only and comes without any warranty. E Ink accepts no liability for inclusion and/or use of E Ink products in commercial products or applications and therefore such inclusion and/or use is at the customer's own risk. In no event shall E Ink be liable for any direct, indirect, incidental, special, exemplary, or consequential damages (including, but not limited to, procurement of substitute goods or services; loss of use, data, or profits; or business interruption) however caused and on any theory of liability, arising in any way out of the use of the software.

#### Applications

Applications that are described herein for any of these products are for illustrative purposes only. E Ink makes no representation or warranty that such applications will be suitable for the specified use without further testing or modification.

No offer to sell or license

Nothing in this document may be interpreted or construed as an offer to sell products that is open for acceptance or the grant, conveyance or implication of any license under any copyrights, patents or other industrial or intellectual property rights.

#### Trademarks

Notice: All referenced brands, product names, service names, and trademarks are the property of their respective owners.

#### Revision History

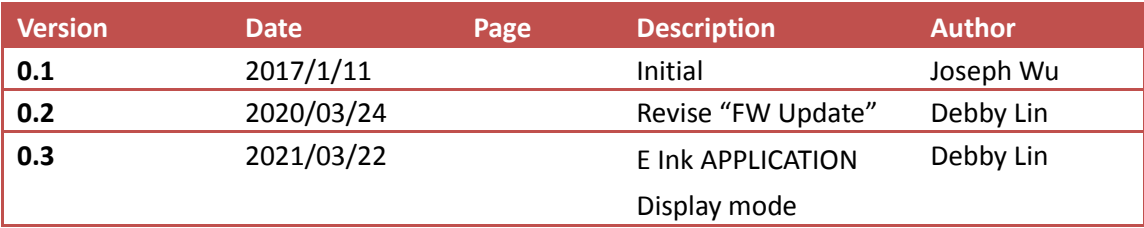